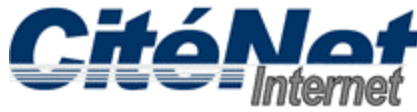

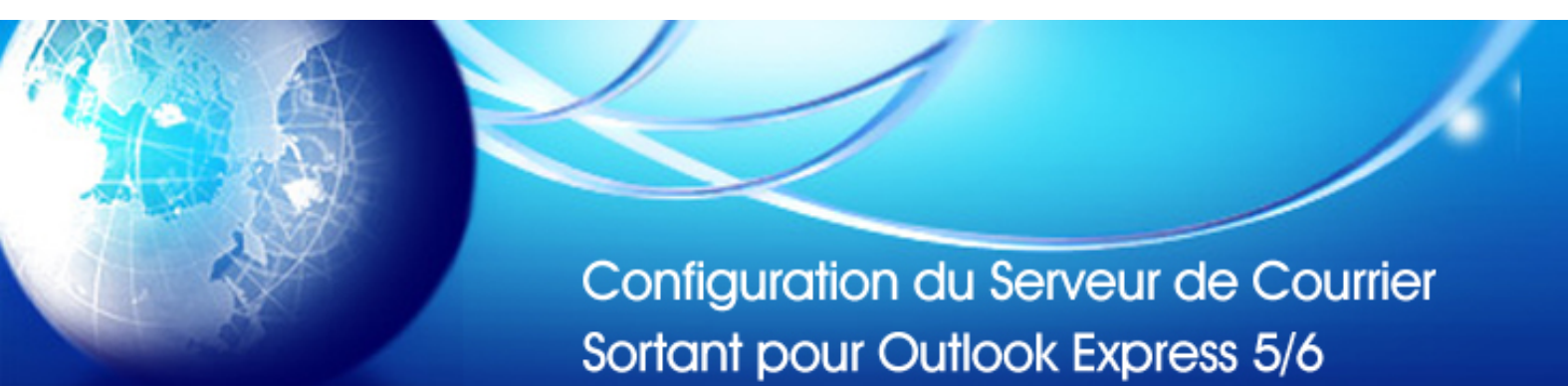

### **Étape 1:**

Ouvrir Microsoft Outlook Express. Cliquer sur "**Outils**" dans le menu supérieur et sélectionner "**Comptes**"

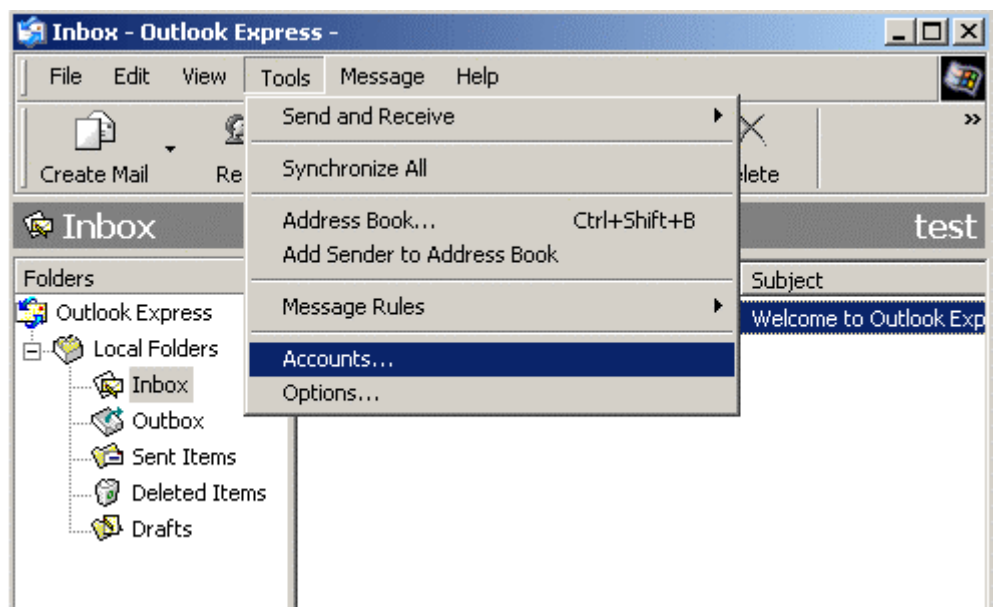

## **Étape 2:**

Dans la fenêtre "**Comptes Internet**", Cliquer sur l'onglet "**Courrier**".

# **Étape 3:**

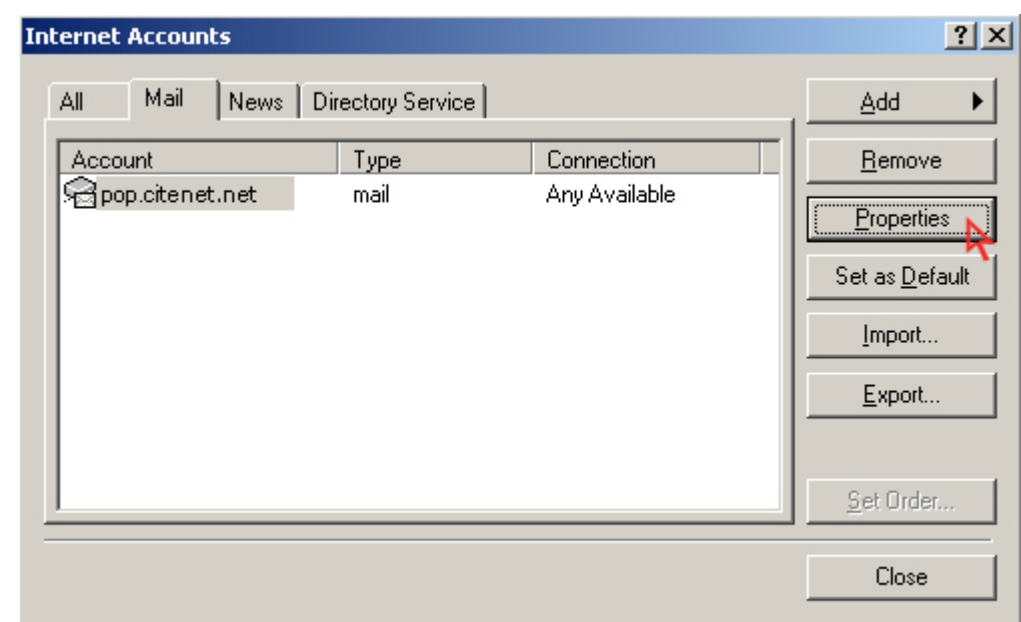

Sélectionner "**pop.citenet.net**" et cliquer sur le bouton "**Propriétés**"

## **Étape 4:**

Dans la fenêtre "**Propriétés**" Cliquer sur l'onglet "**Serveurs**".

## **Étape 5:**

Sous "**serveur courrier entrant**", assurez-vous que votre adresse de messagerie complète (i.e. jsmith@citenet.net) et le mot de passe apparaissent dans leur champs respectifs.

Sous "**serveur courrier sortant**", Cocher "**Mon serveur requiert l'authentification**.

Cliquer sur le bouton "**paramètres**"

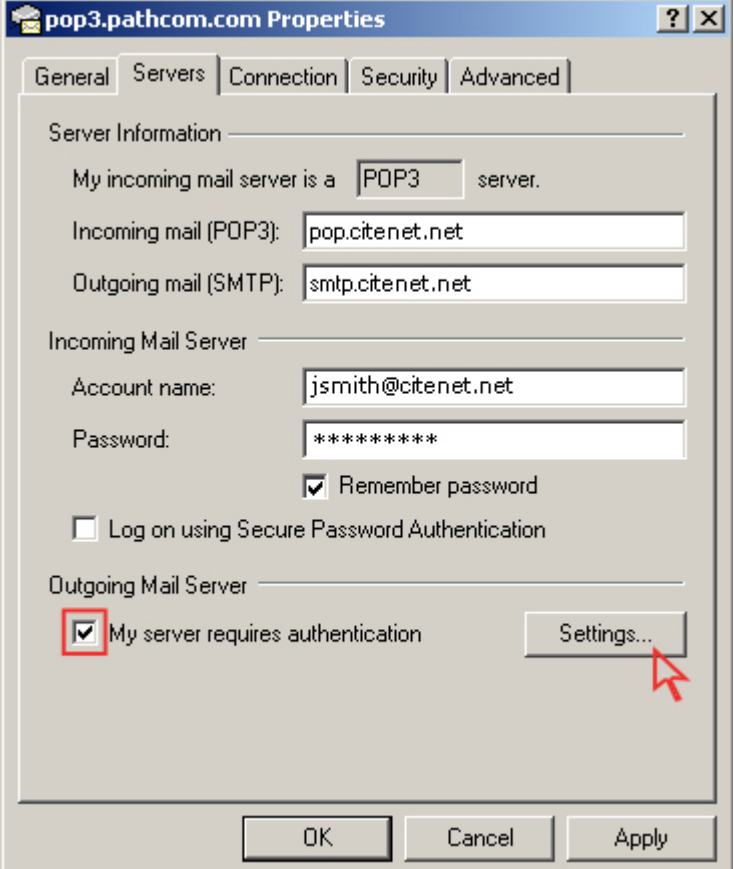

#### **Étape 6:**

Vérifier que ""**Utiliser les mêmes paramètres que mon serveur entrant** " est coché. Cliquer sur "**OK**"

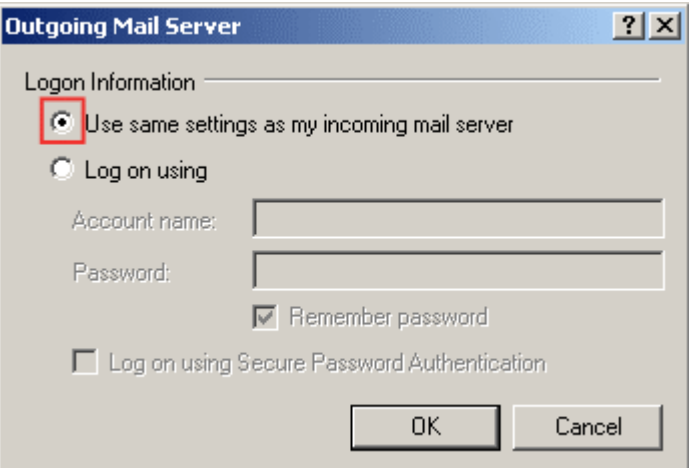

# **Étape 7:**

Sélectionner l'onglet "**Avancé**".

Modifier le port du serveur sortant (SMTP) pour 587.

Cliquer "**ok**" au bas de la fenêtre "Paramètres de courriels Internet"

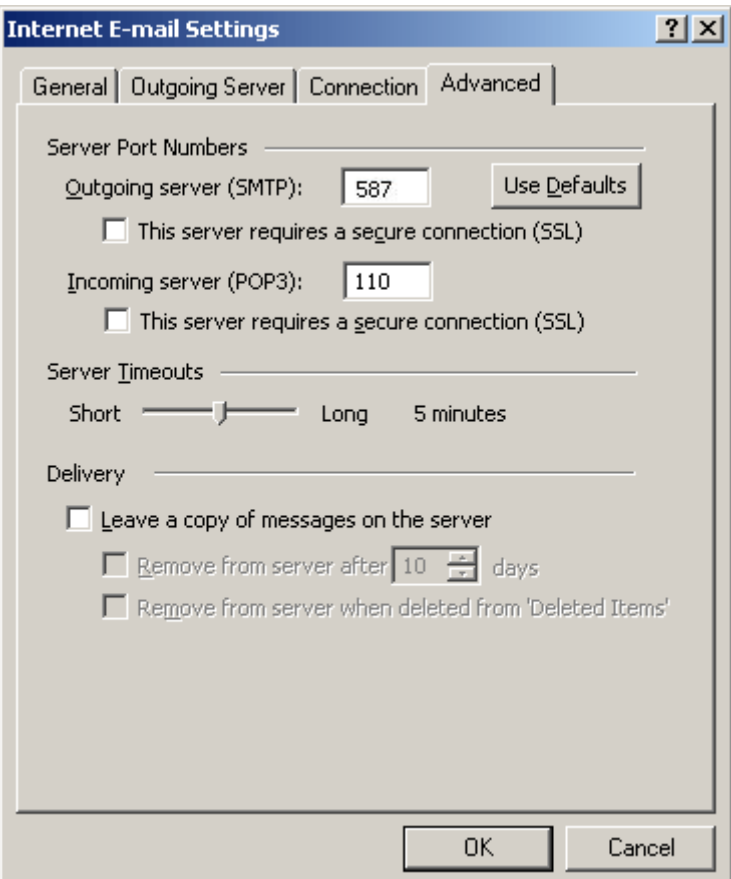

## **Étape 8:**

Cliquer sur "**Terminer**".